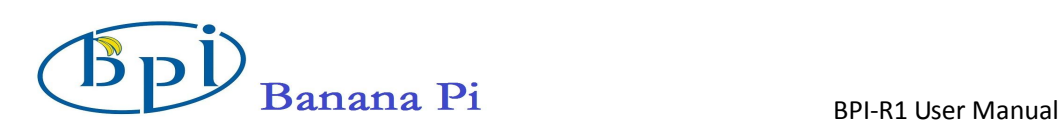

# **SinoVoip Co.,Limited**

# **BPI-R1**

# **User Manual**

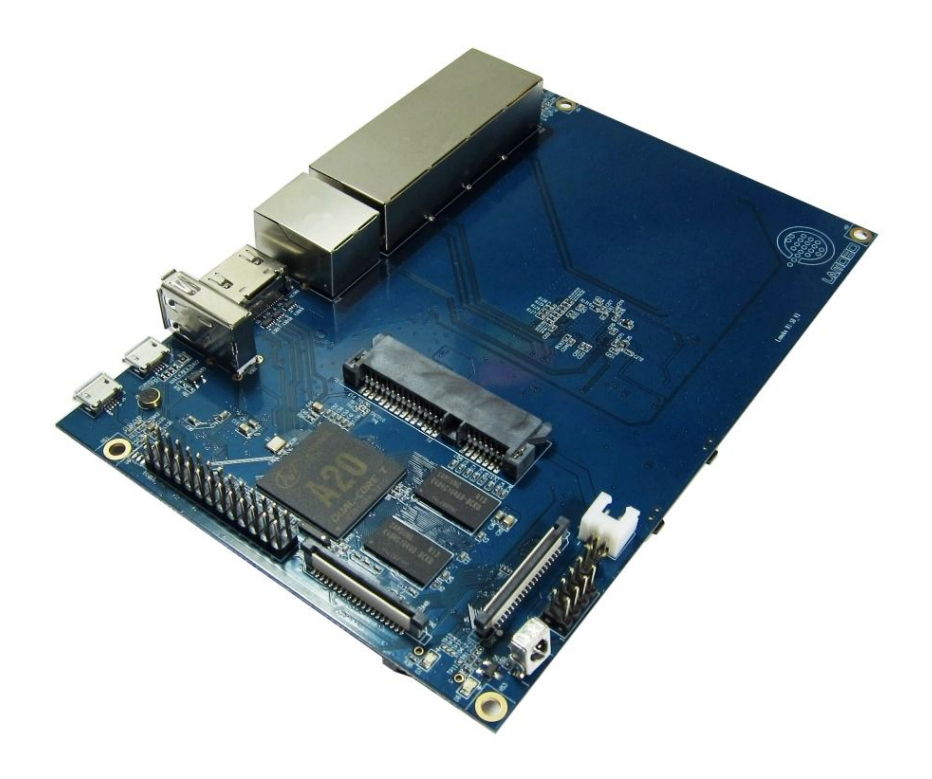

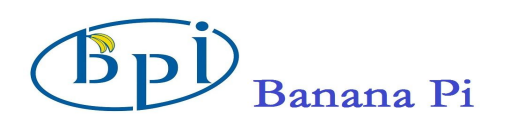

The BPI- R1 is a 300Mbps Wireless N Router with both wired and wireless network connections designed specifically for smart home networking use. With 2T2R MIMO Technology and two detachable antennas, the R1 is the dual core Android 4.2 product which more better than Linux product. It can run with Android 4.2.2 smoothly and with Gigabit ethernet port, SATA Socket, it can easily run with the game and support 1080P high definition video output.

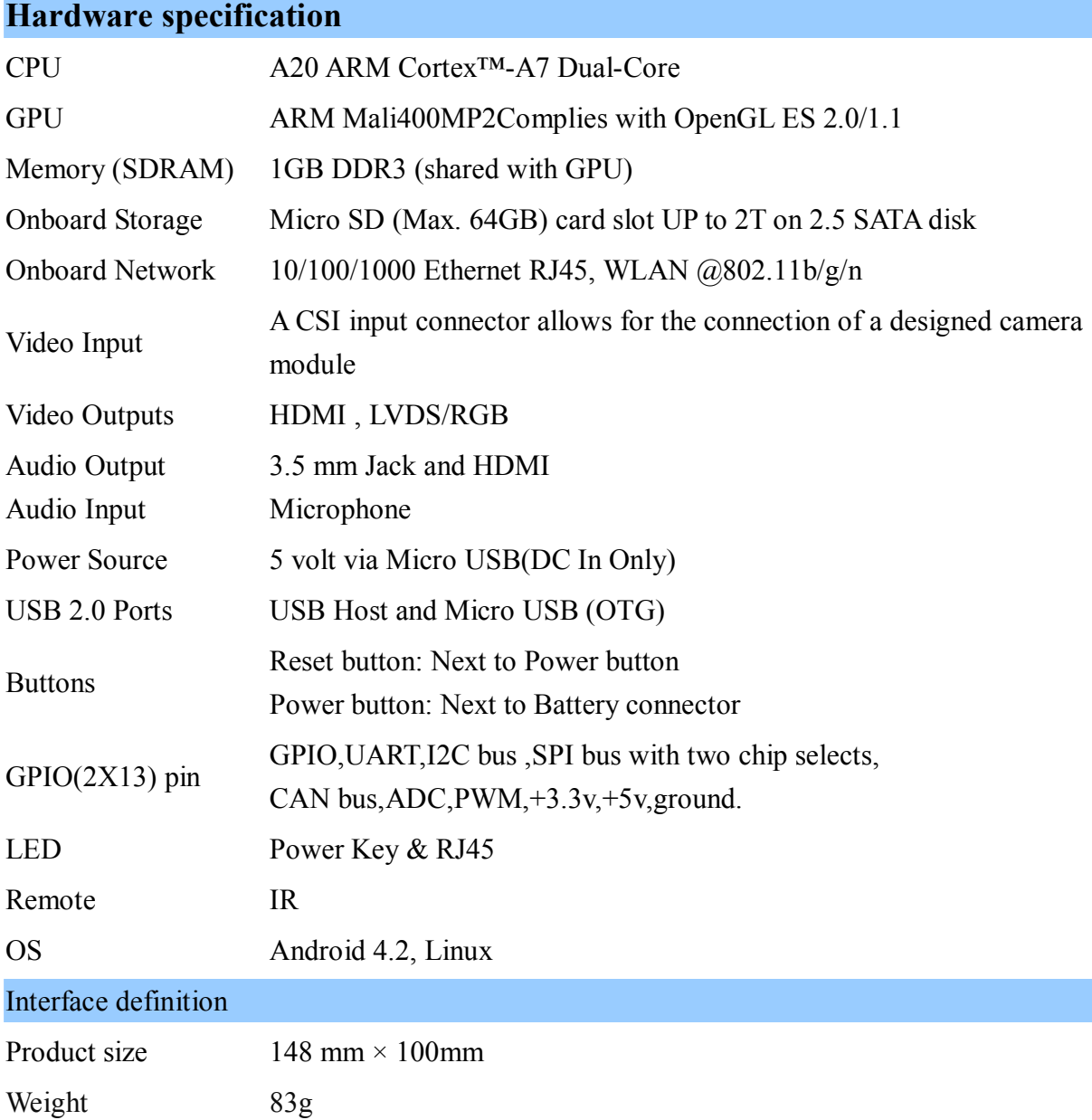

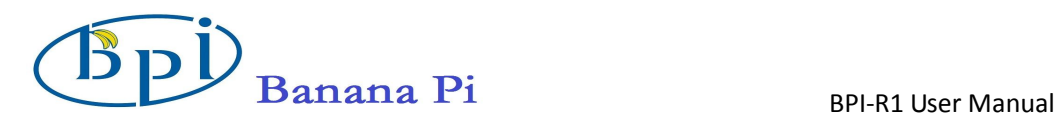

# **Hardware**

Front:

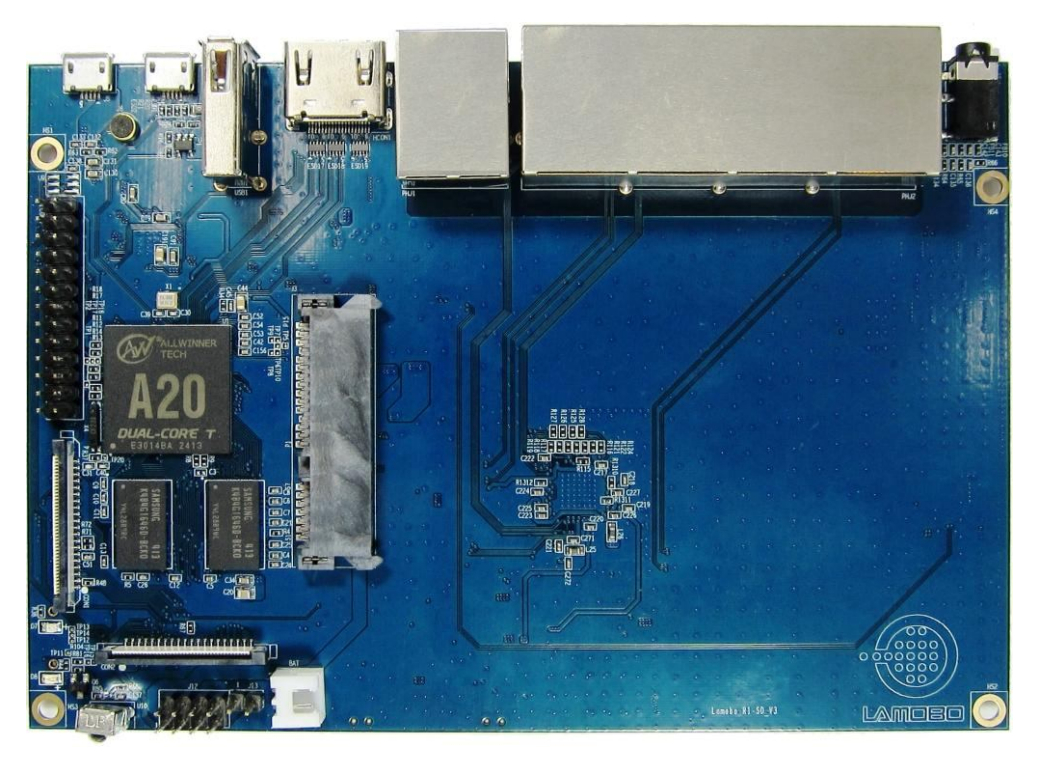

Back:

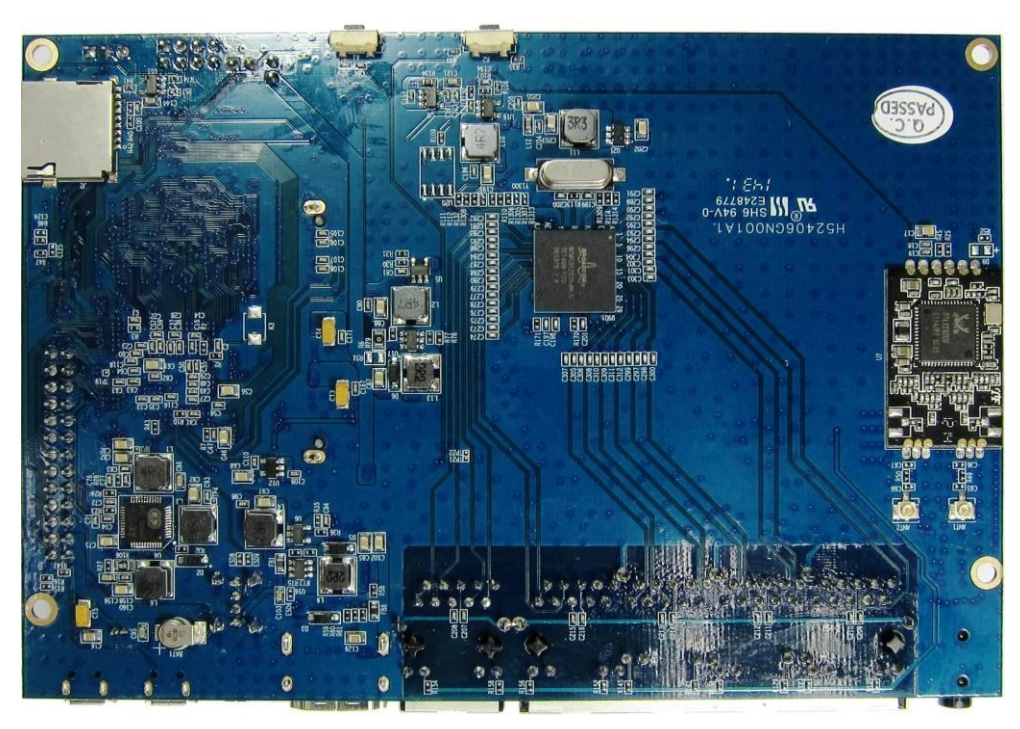

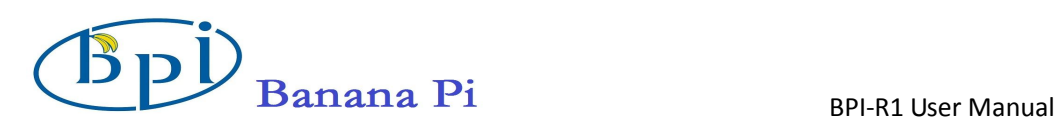

Interface :

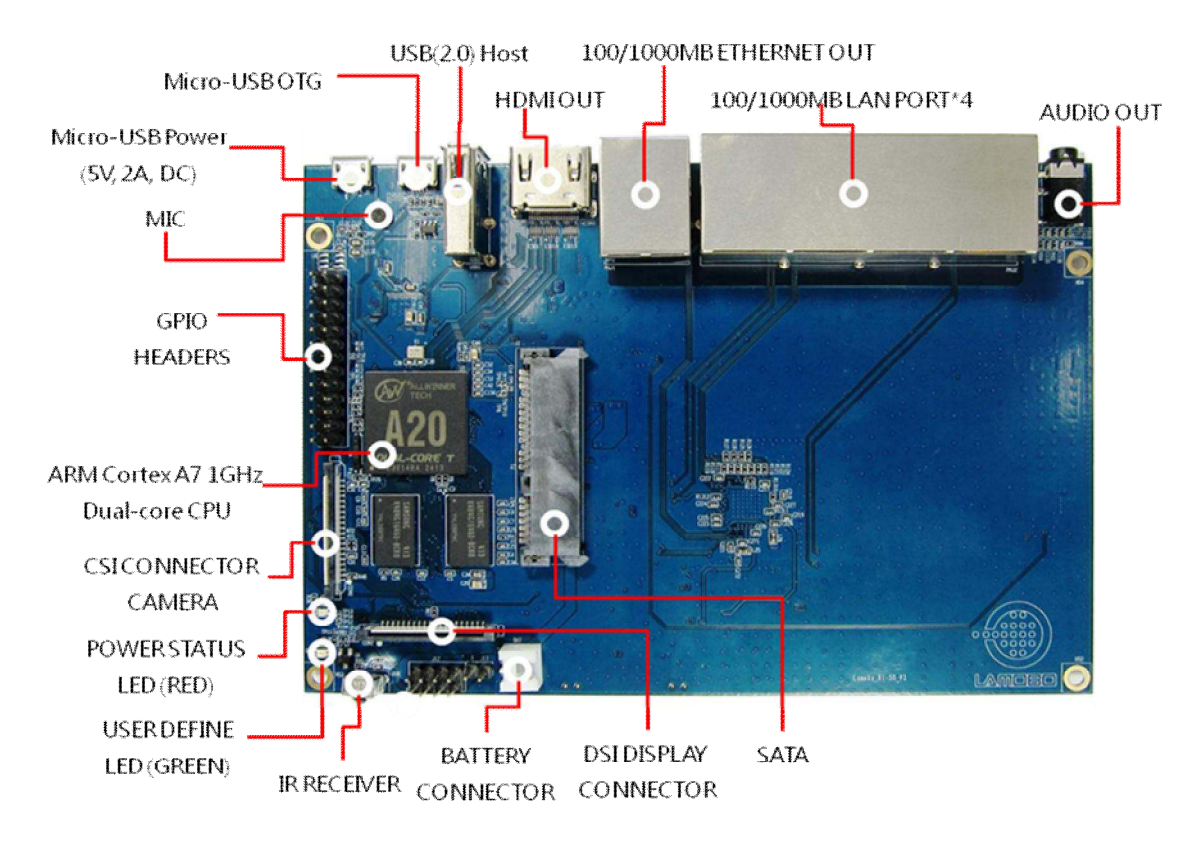

Front side

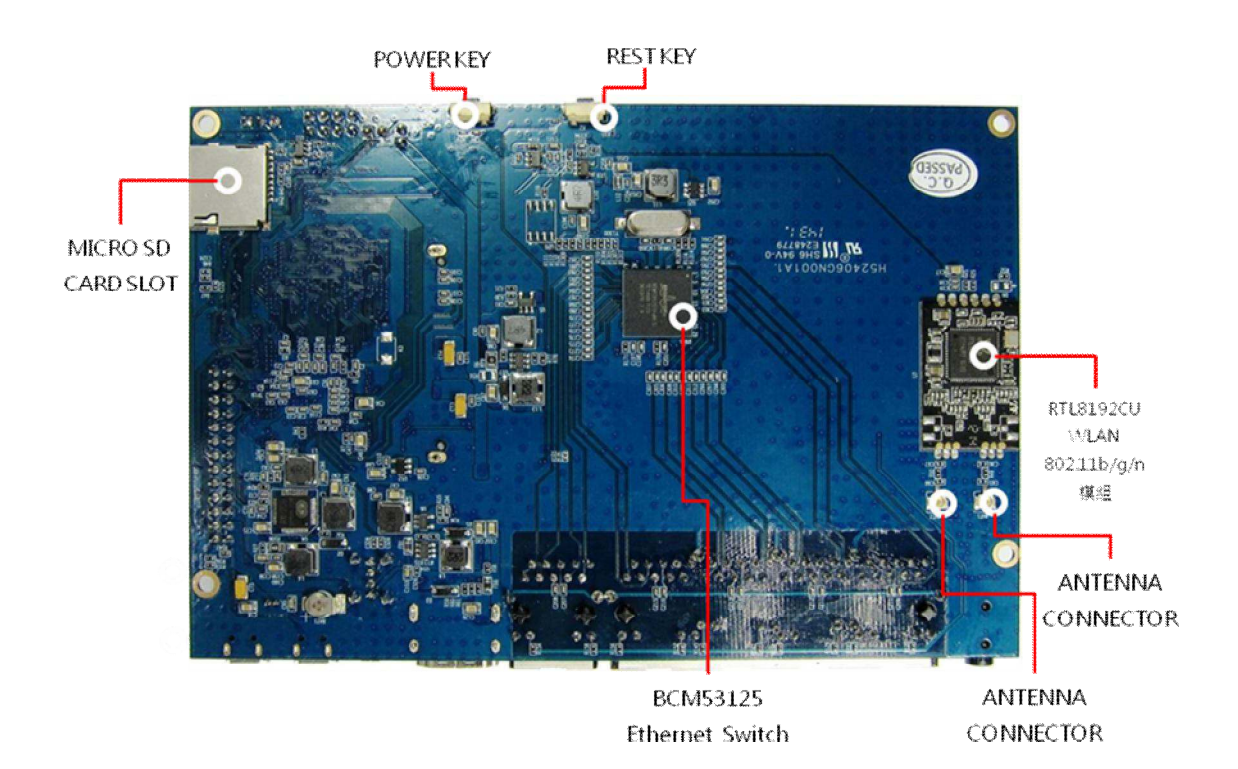

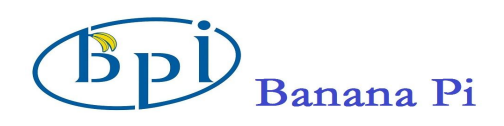

# Back side

# **Hardware connect sketch map**

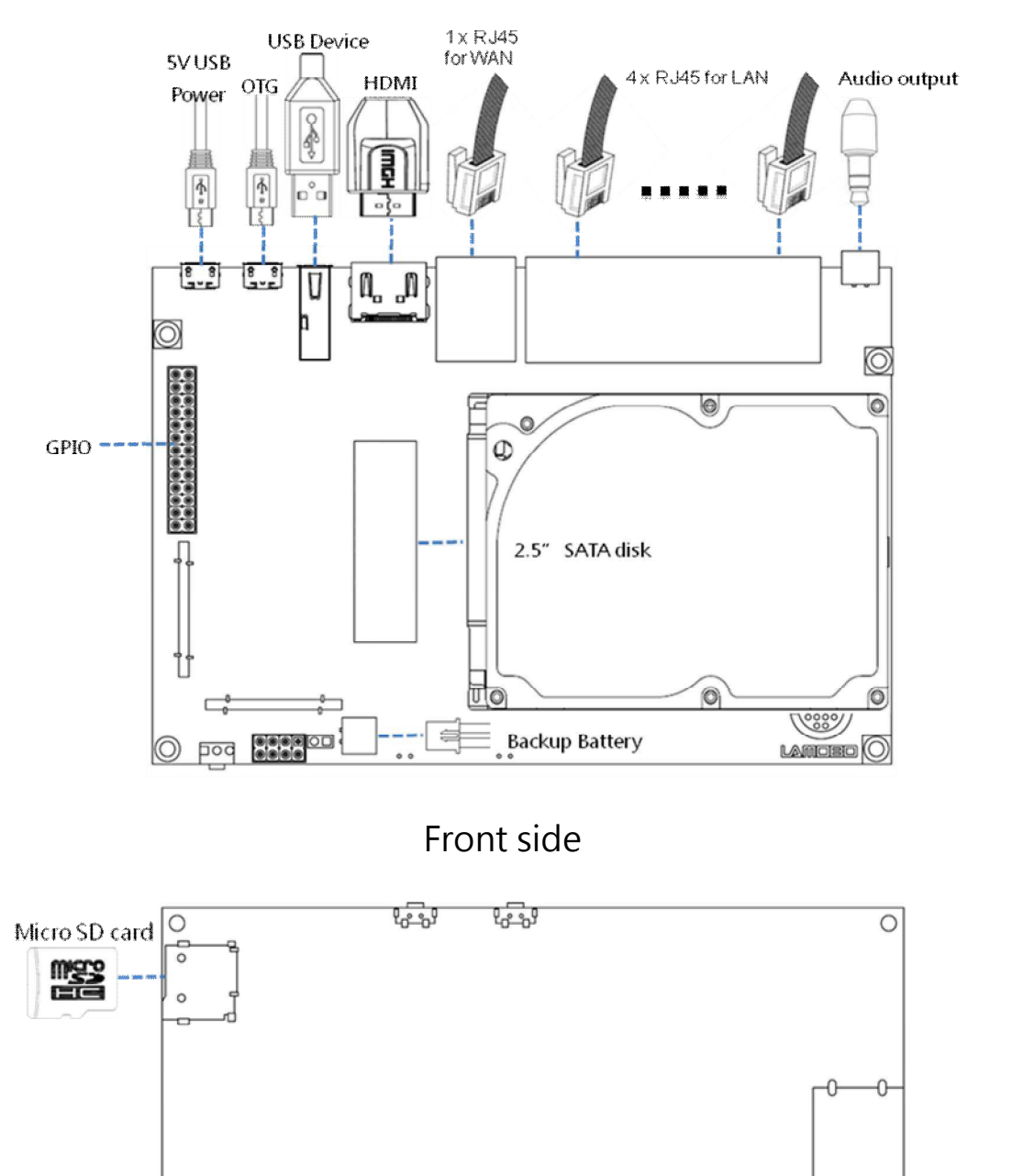

 $\circ$ 

المعتصب

ب<br>س

 $-0-0-0-0$ 

rð.

IÔІ.

 $\circ$ 

Antenna

Antenna  $\frac{200 \text{cm}}{200 \text{cm}}$ 

 $\frac{1}{\sqrt{2}}$ 

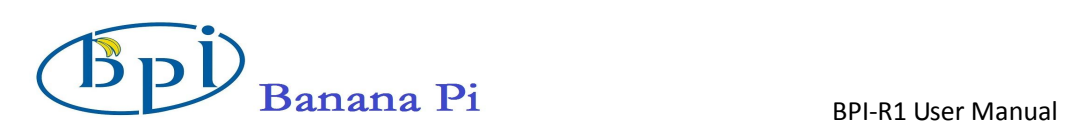

Back side

# **Use method**

## **Step 1: Get what you need**

First time to enjoy your R1, you need at least the accessories in the table below.

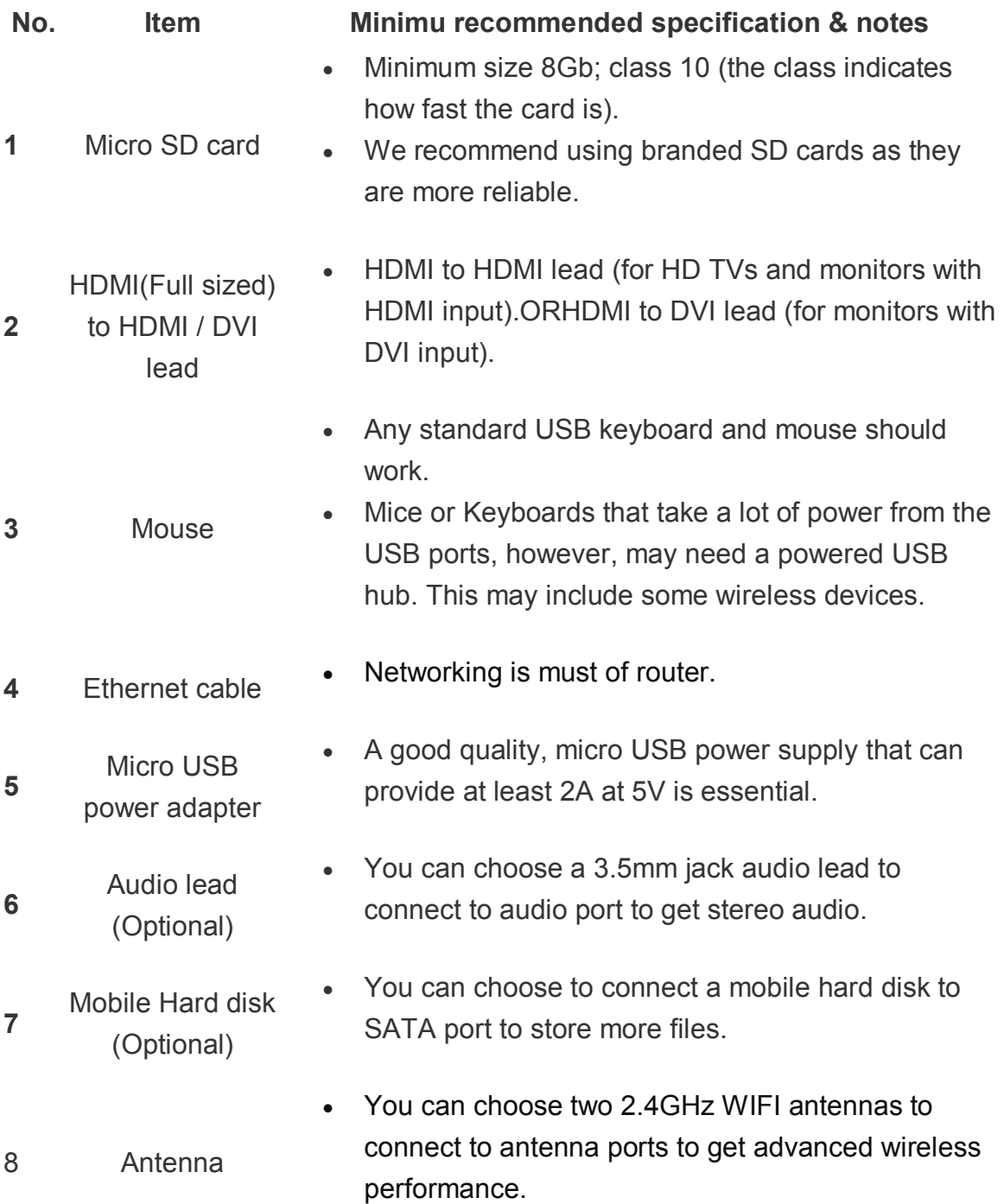

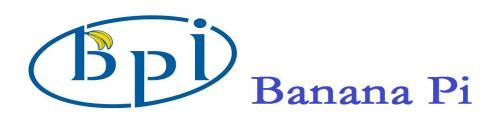

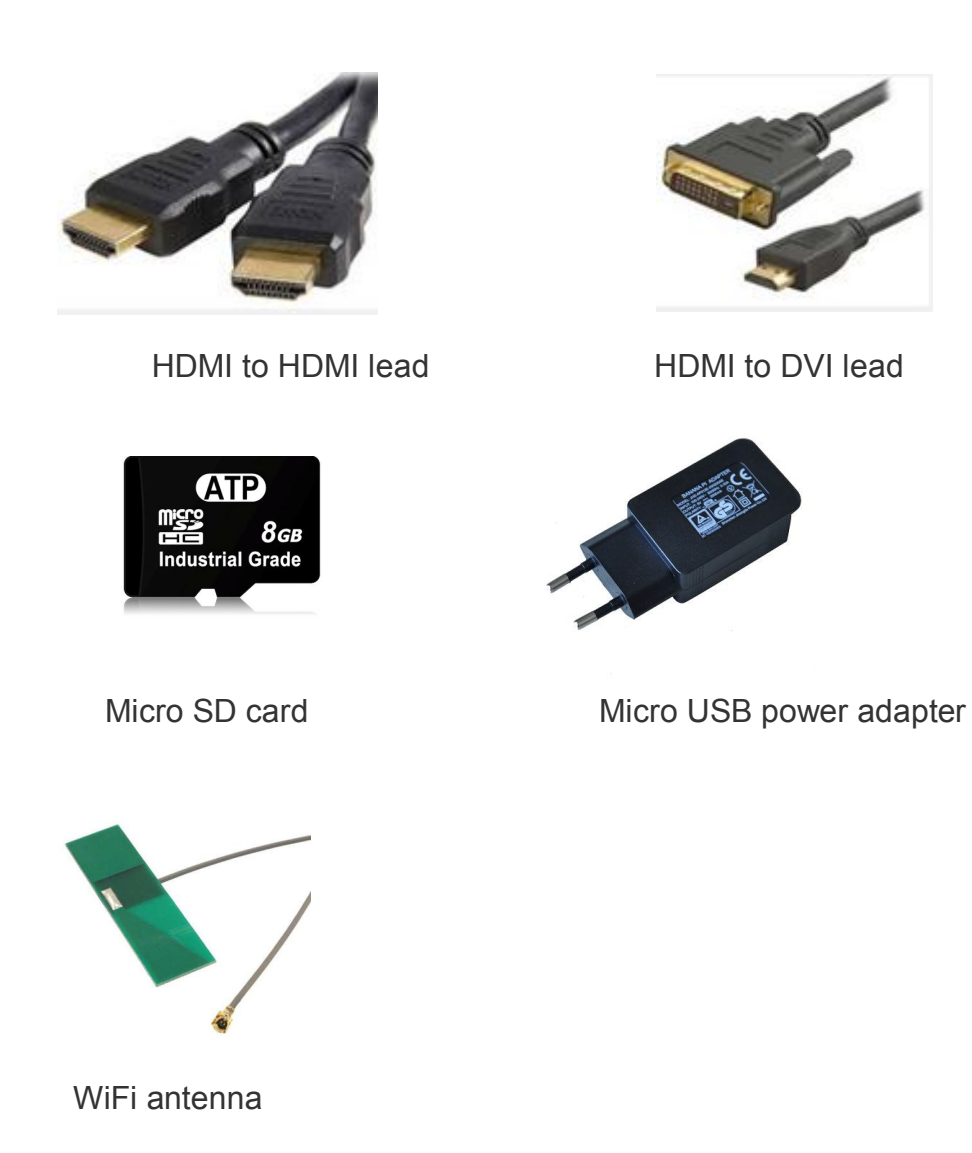

# **Step 2:Download the relevant Image file:**

Please visit our webmaster: http://www.bananapi.com to download image ,R1 all image can be downlad form this web.

# **Step3: Prepare your Micro SD card for the R1**

In order to enjoy your R1, you will need to install an Operating System (OS) onto an micro

SD card. Instructions below will teach you how to write an OS image to your SD card under Windows.

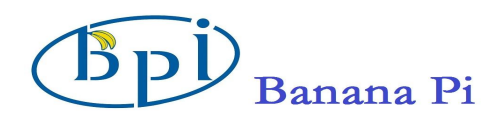

- 1. Insert your micro SD card into your computer. The size of micro SD should be larger than the OS image size, generally 8GB or greater.
- 2. Format the micro SD card.

### **Windows:**

i. Download the a micro SD card format tool such as **SD Formatter** from

https://www.sdcard.org/downloads/formatter\_4/eula\_windows/

- ii. Unzip the download file and run the setup.exe to install the tool on your machine.
- iii. In the "Options" menu, set "FORMAT TYPE" option to QUICK, "FORMAT SIZE ADJUSTMENT" option to "ON".

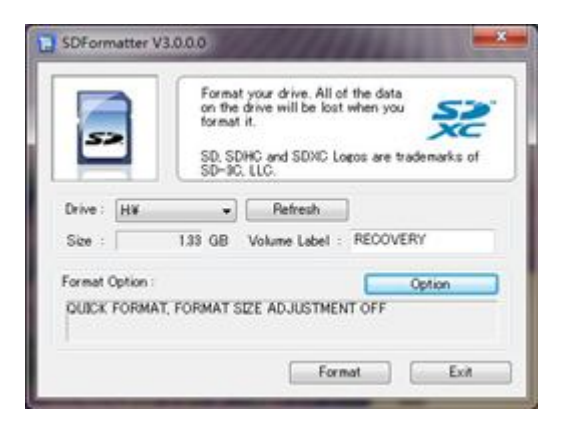

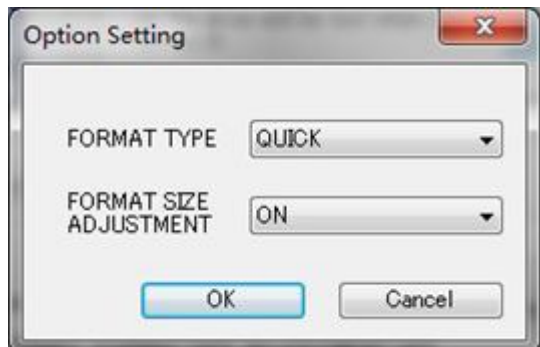

- iv. Check that the SD card you inserted matches the one selected by the Tool.
- v. Click the "Format" button.
- 3. Download the OS image from Download district.

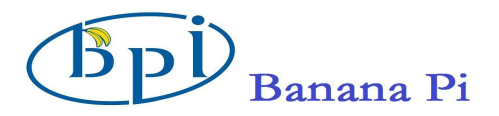

- 4. Unzip the download file to get the OS image.
- 5. Write the image file to the micro SD card.

#### 5.1 Preparing

- 5.1.1 Insert the SD card to PC.
- 5.1.2 Unpack PhoenixCard\_V309.rar you received.
- 5.1.3 Open it:

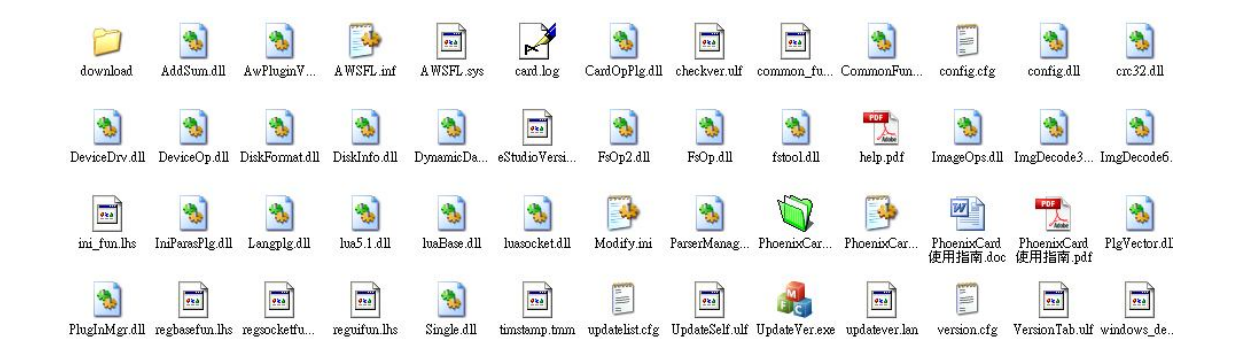

#### 5.2 Run PhoenixCard.exe

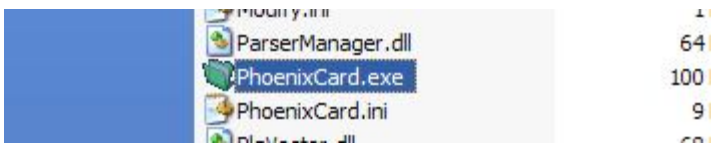

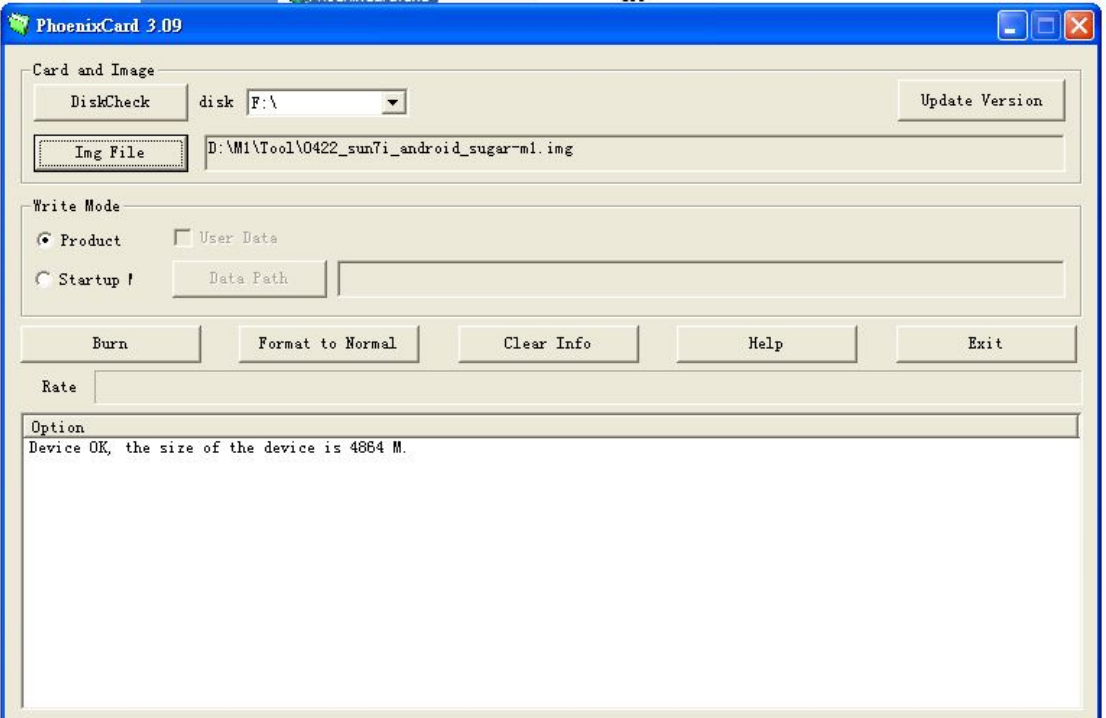

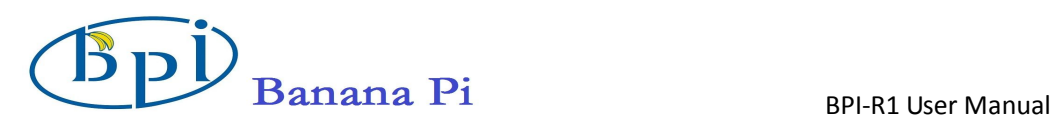

5.3 Press "DiskCheck" and select disk of SD Card.

5.4 Press "Img File" and Select system.img

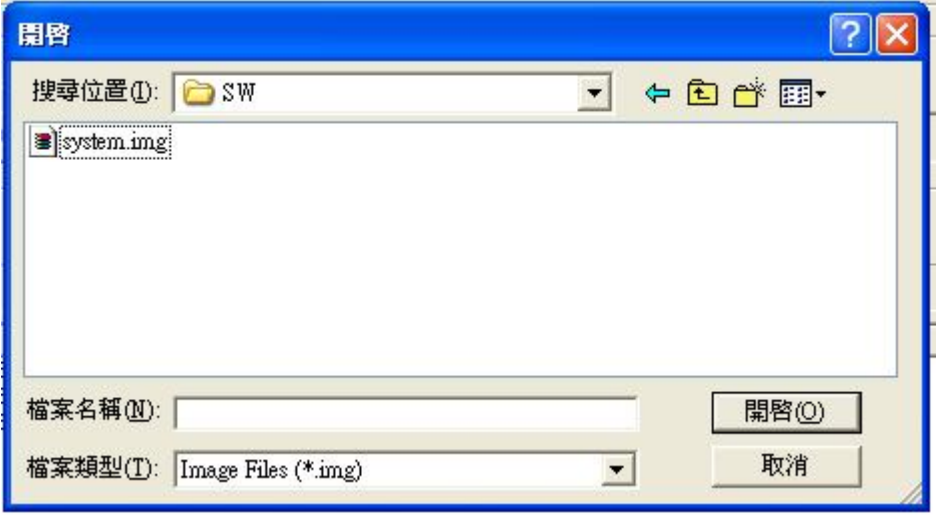

5.5 Select "Startup" and press "確定"

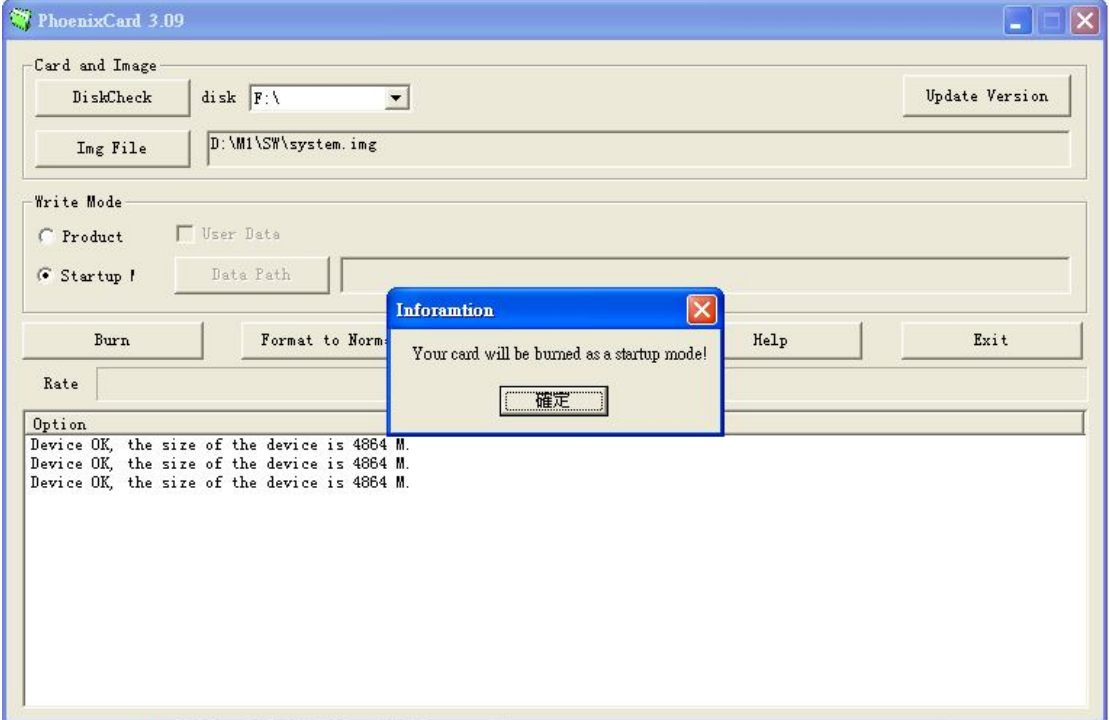

5.6 Press "Burn"

start upgrading

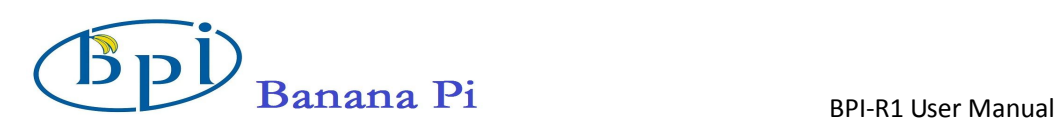

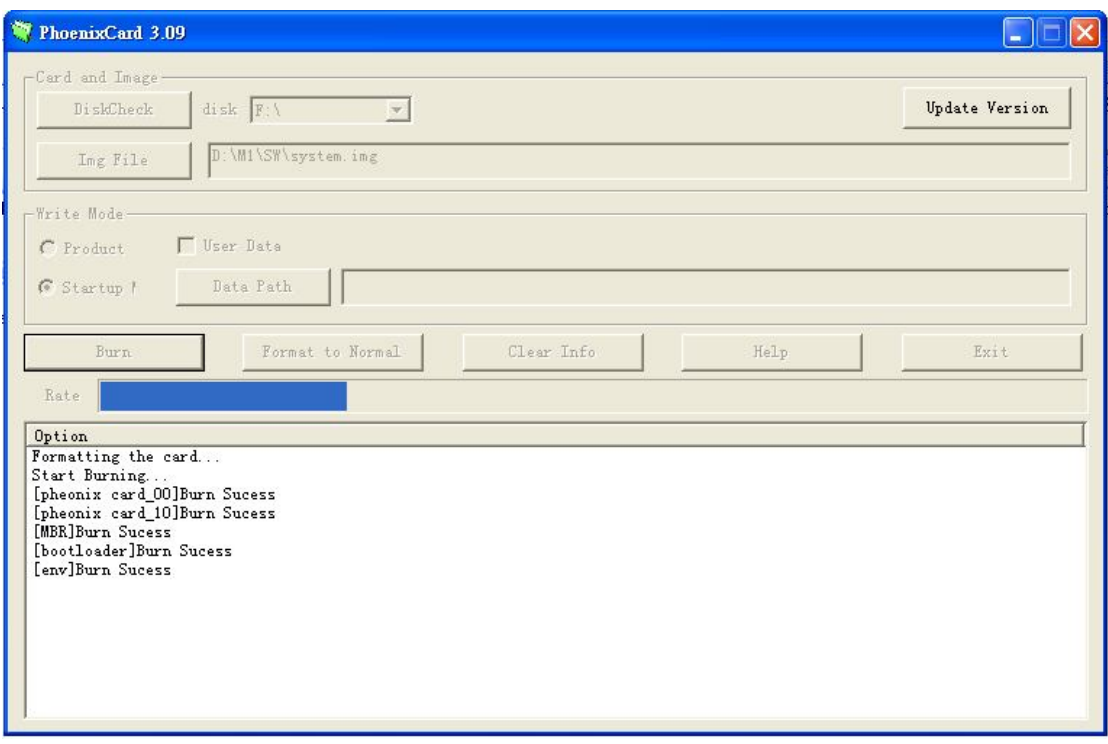

5.7 Upgraded complete.

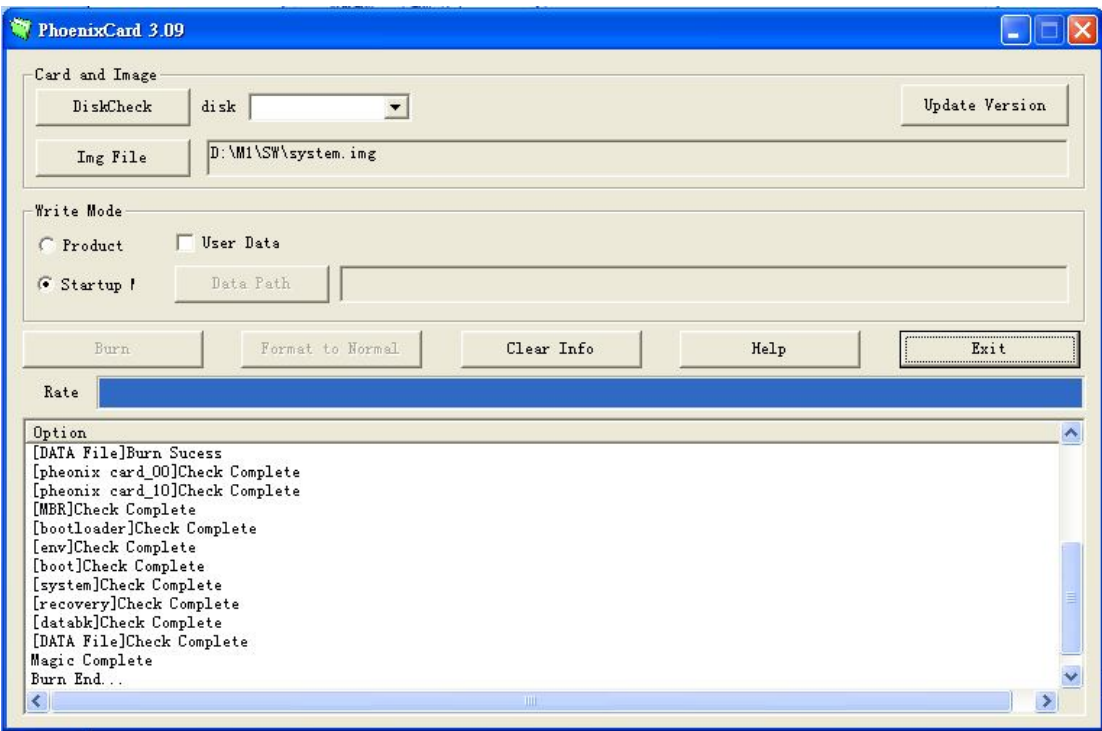

5.8 Press "Exit"

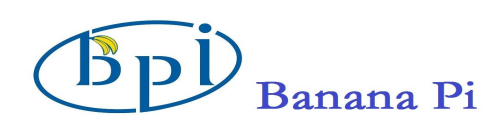

### **Step4: Set up your R1**

According to the set up diagram below, you can easily set up your R1.

- 1. Insert the written-image micro SD card that to the micro SD card slot on the left side edge of the underside of the board.
- 2. The HDMI Type A (Full sized) port is between a USB port and a RJ45 port of the board. Just connect any HDMI cable from the board to your TV or HDMI Monitor.
- 3. Plug a mouse into the USB slot.
- 4. Plug a Ethernet cable into the RJ45 slot.
- 5. Finally, at the very left of the bottom edge is the micro-usb power connector. Plug in a regulated power supply that is rated at 5V ±2% and at least 2A.

If all goes well, the R1 will boot in a few minutes. The screen will display the OS GUI.

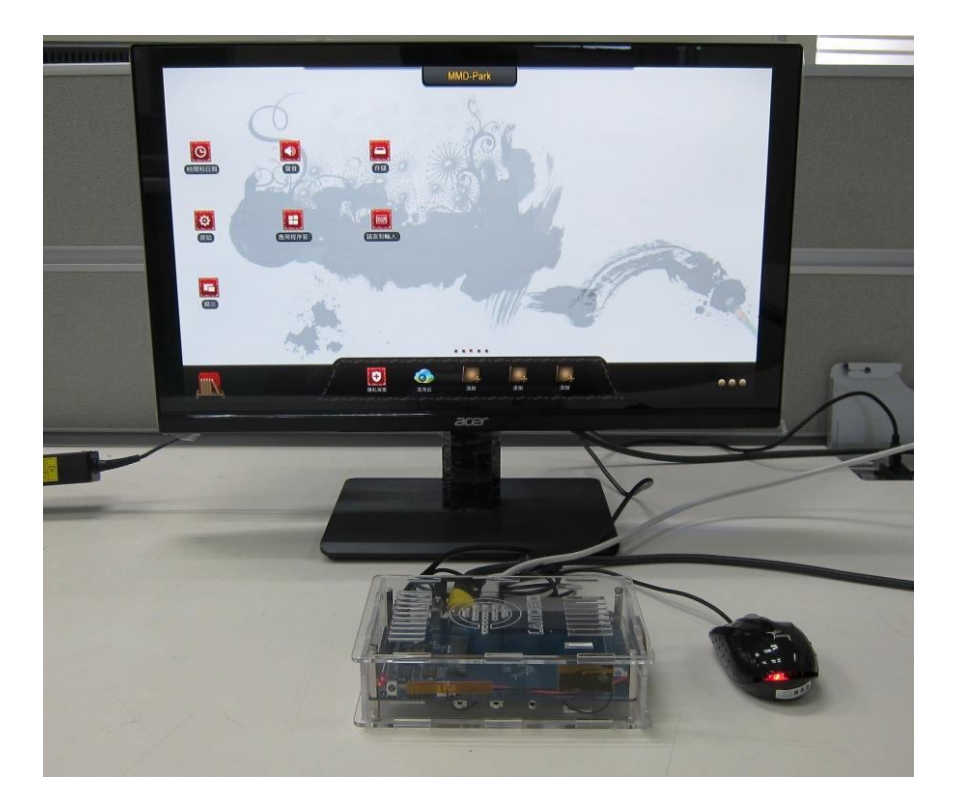

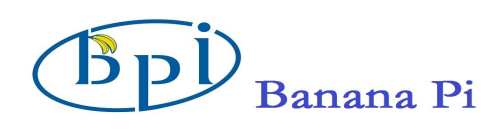

### **Step5: Shut down your R1**

This will shut down the PI safely, (just use the power key to turn off might damage the SD-cards file system). After that you can press the power key for 5 seconds to turn it off.

## **If all is well ,the splash screen show as below**

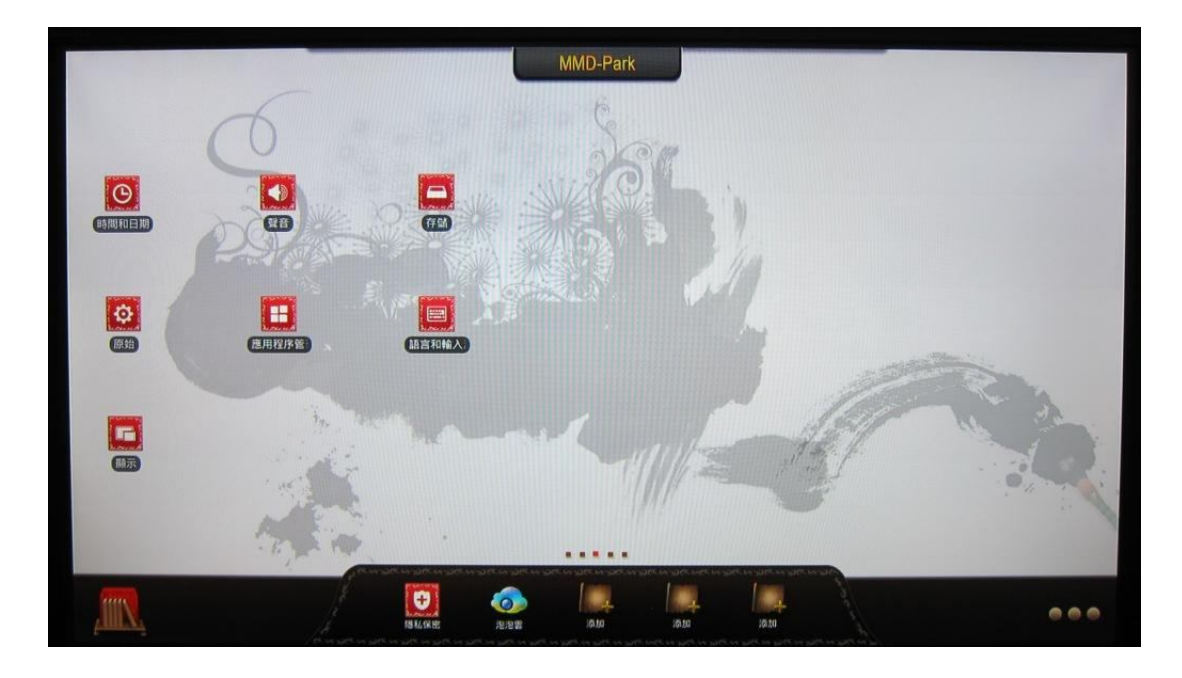

#### **Android system screen**

# **GPIO define**

We can check R1 PIN definition in this thread, including CON1, CON2, CON3, J12 and J13.

J13 contains the default serial port UART0 (UART0-RX,UART0-TX). UATR0 is

configured to be used for console input/output. Whilst this is useful if you want to login using the serial port. So it is the most common used PIN.

J12 also contains serial port.

CON3 contains CAN bus, SPI bus, PWM, serial port and etc. It can be configured to be used for kinds of peripherals.

CON1 is a CSI camera connector.

CON2 is a DSI display connector.

Pictures and tables below show the specific layout and definition of PIN.

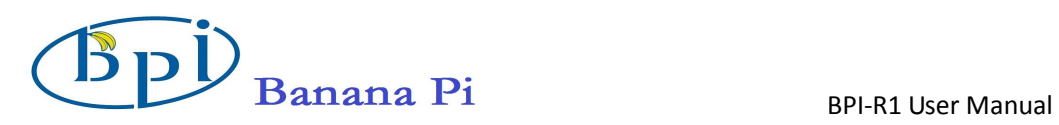

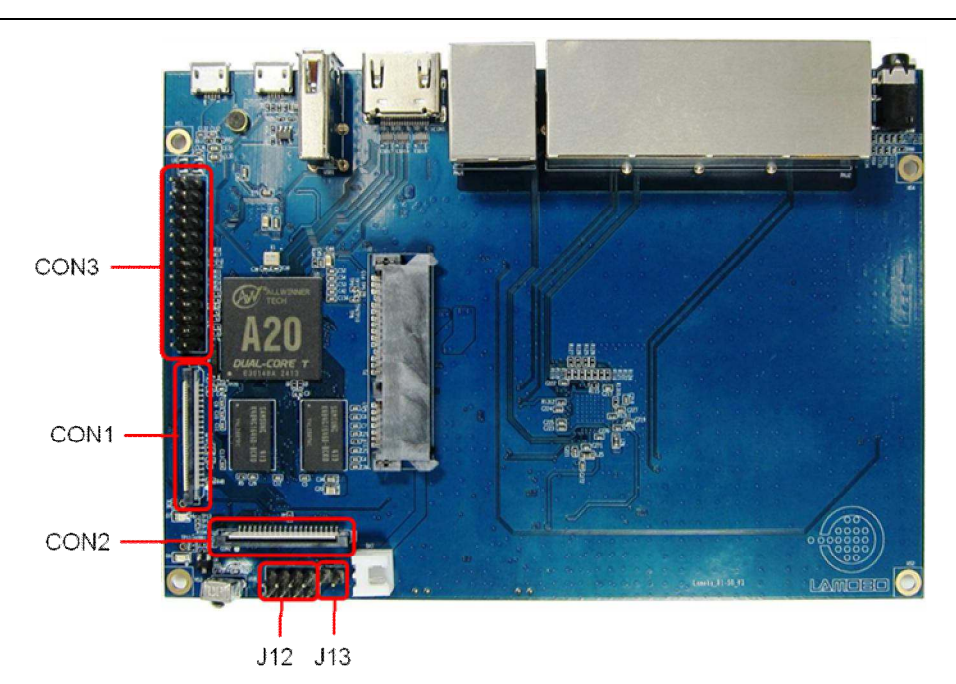

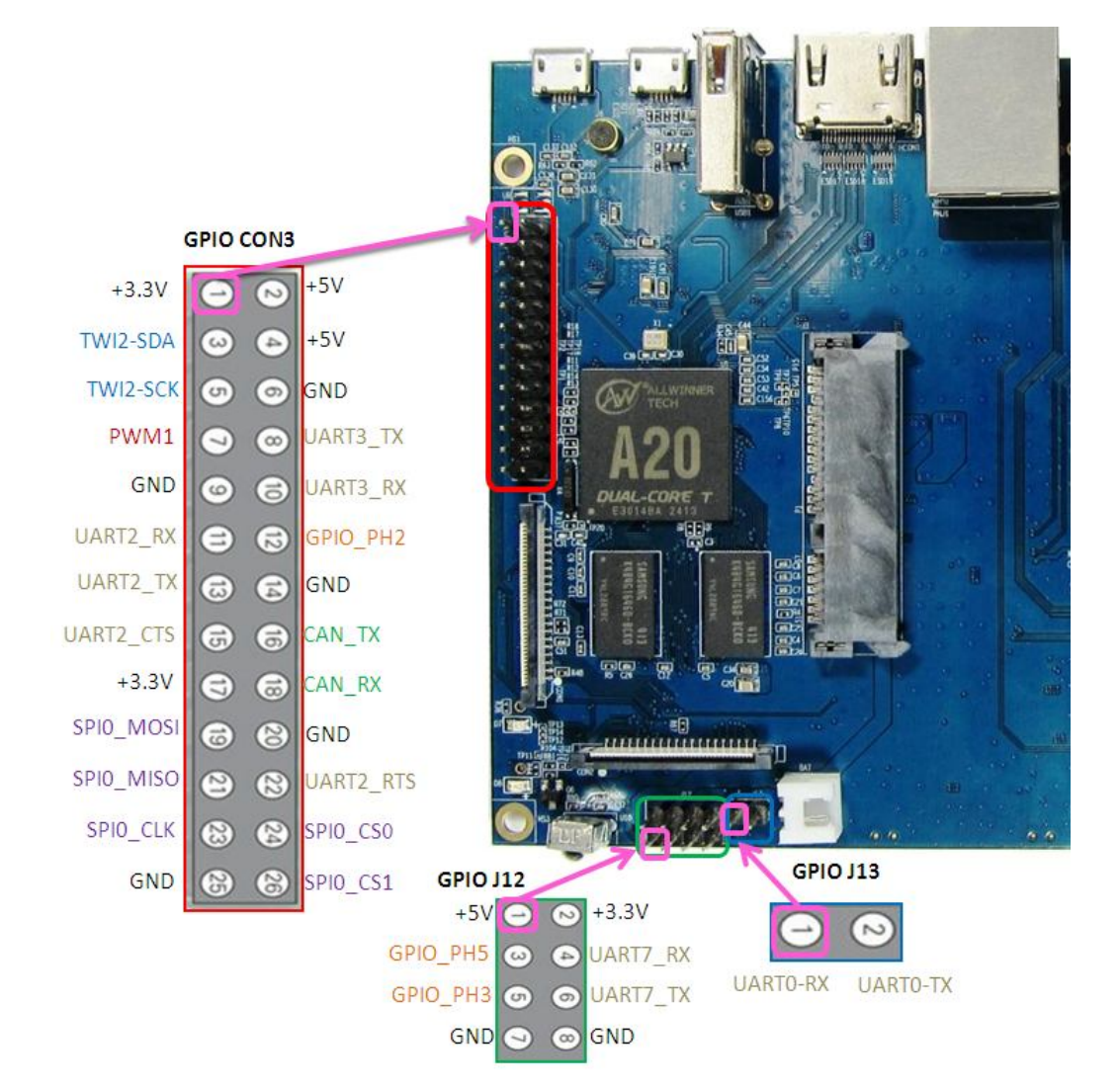

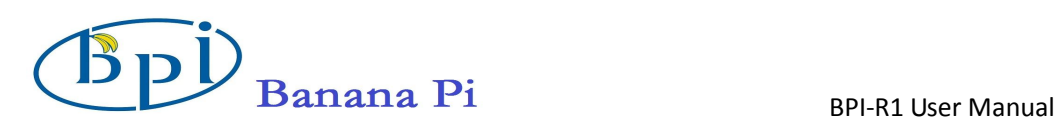

# **R1 PIN define**

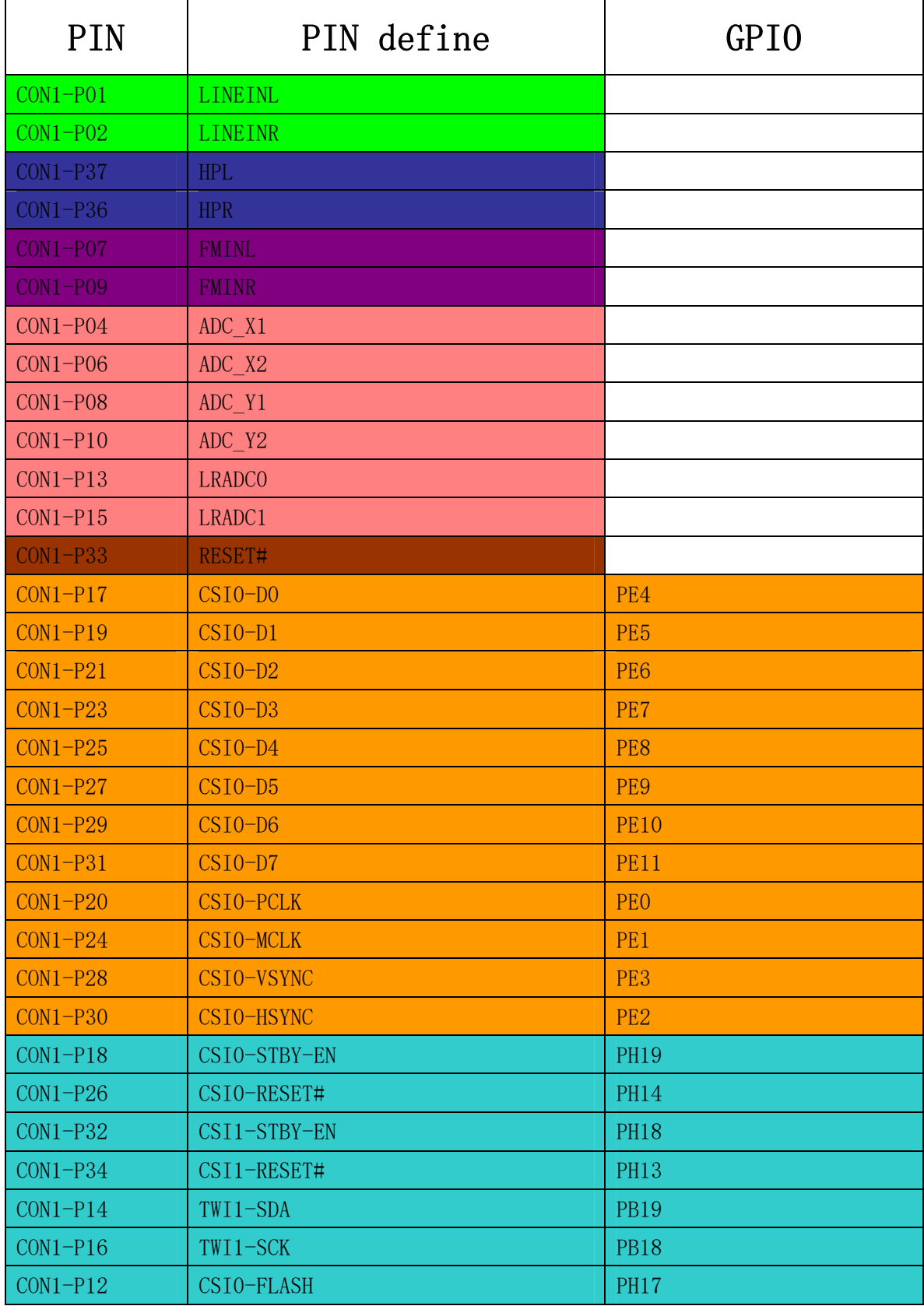

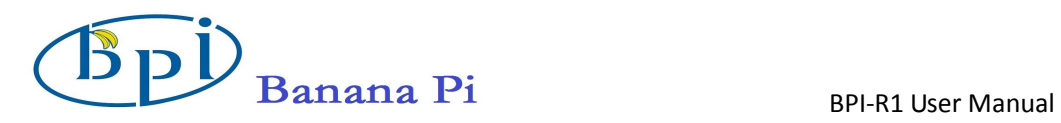

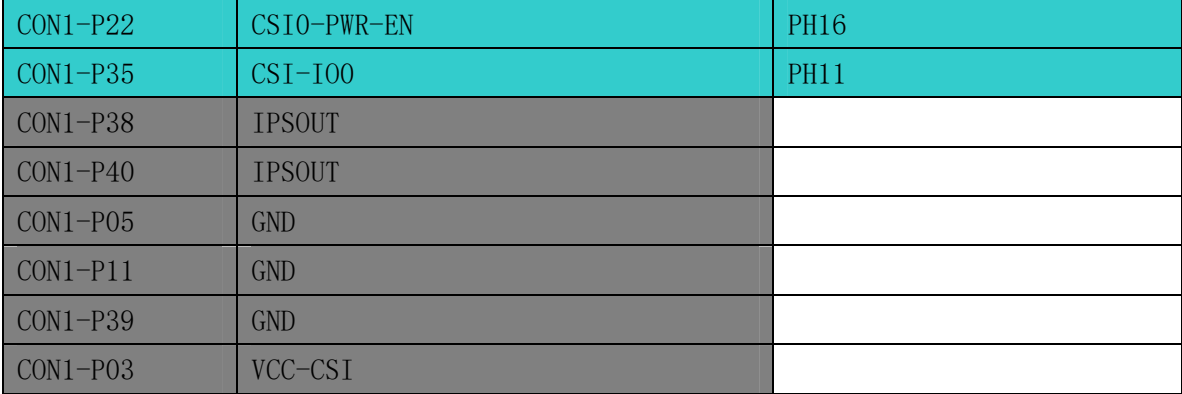

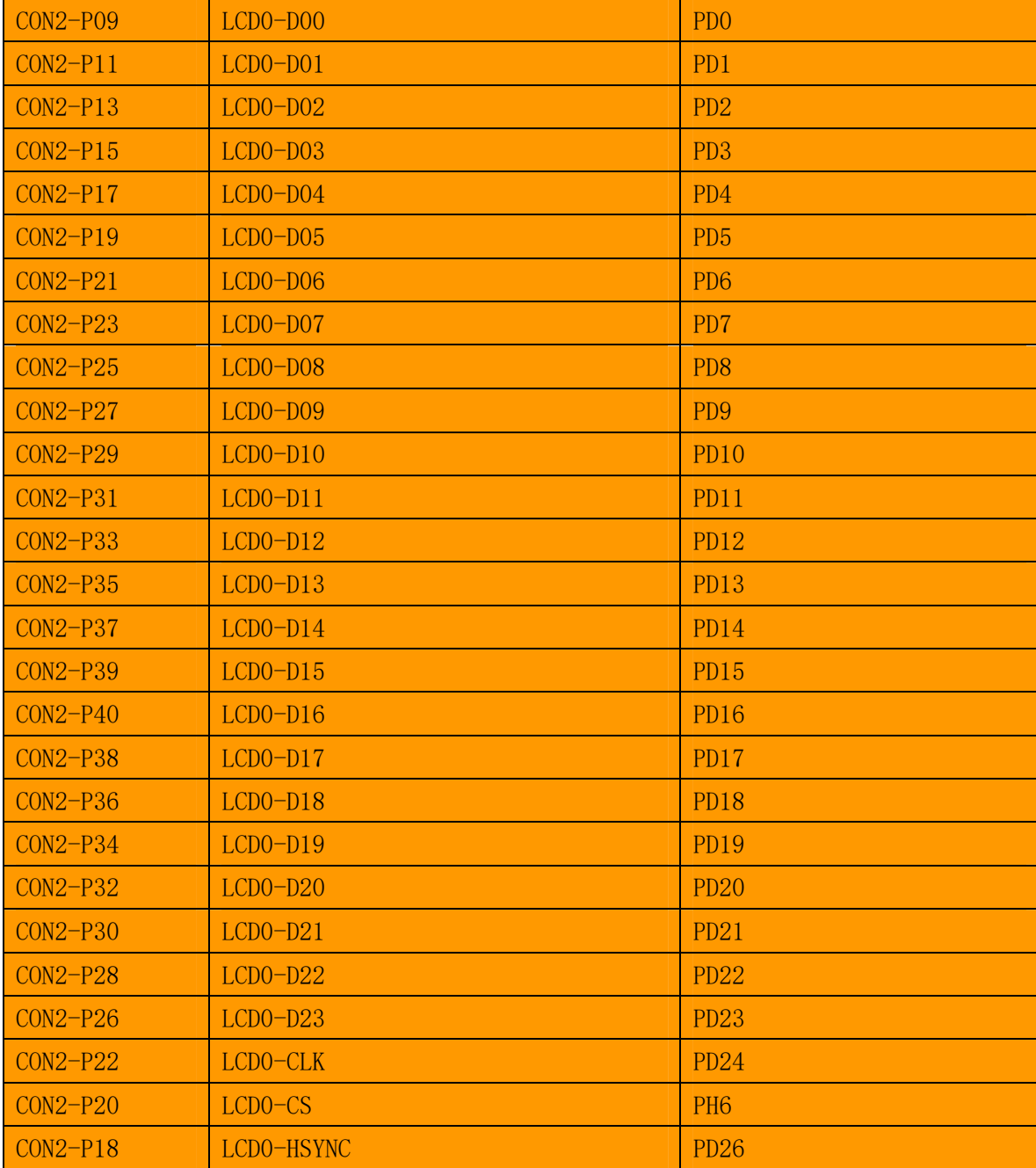

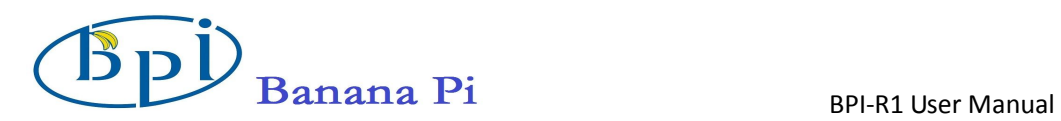

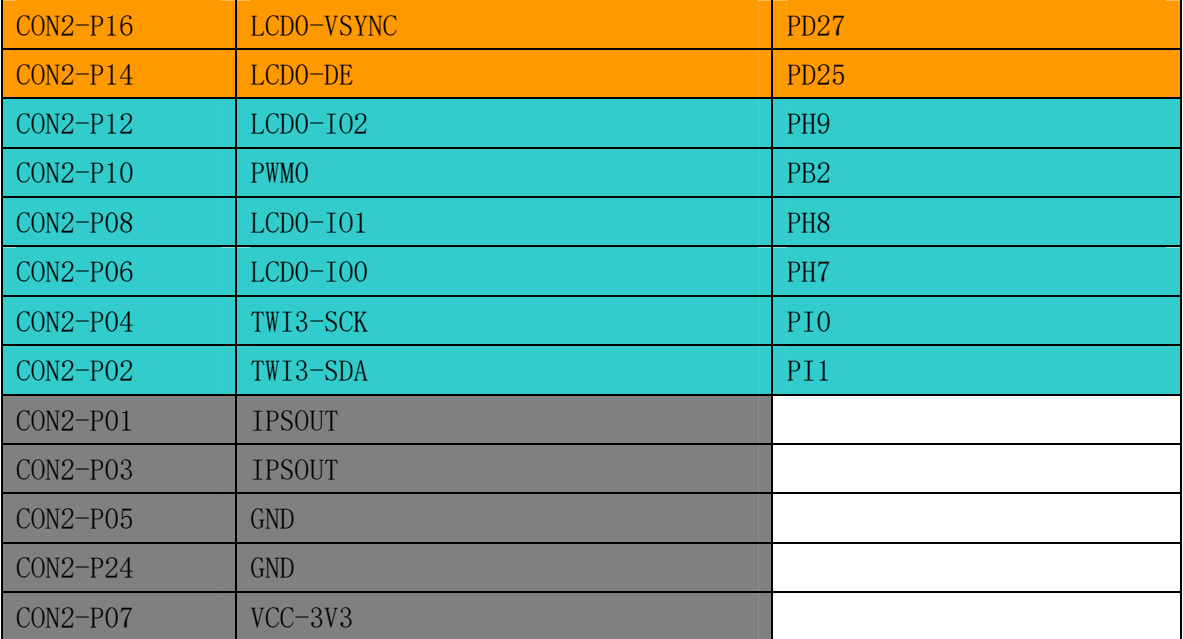

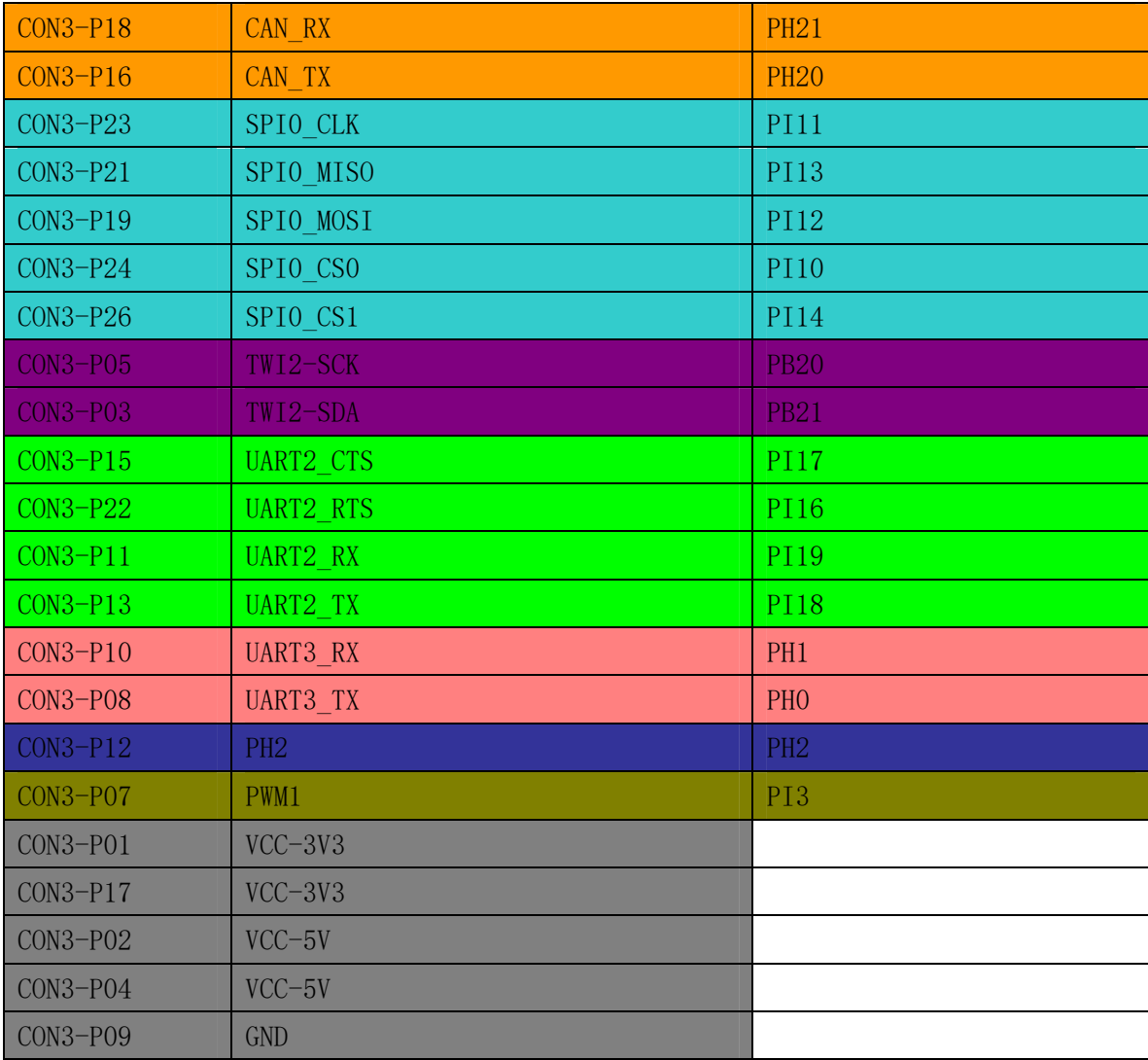

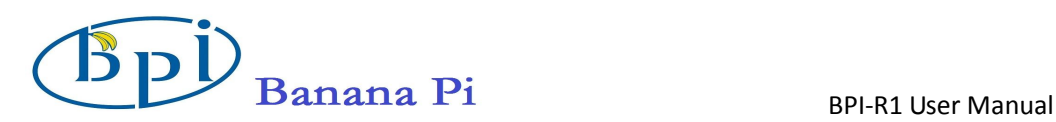

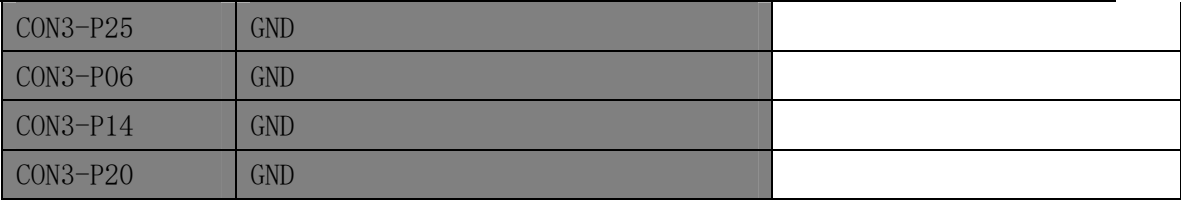

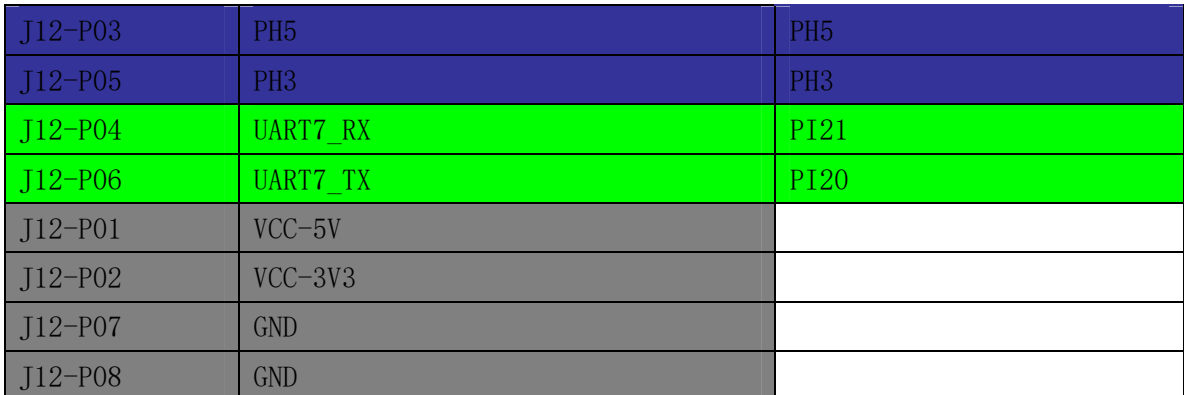

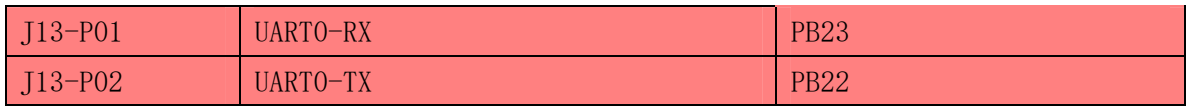

#### R1 UART define

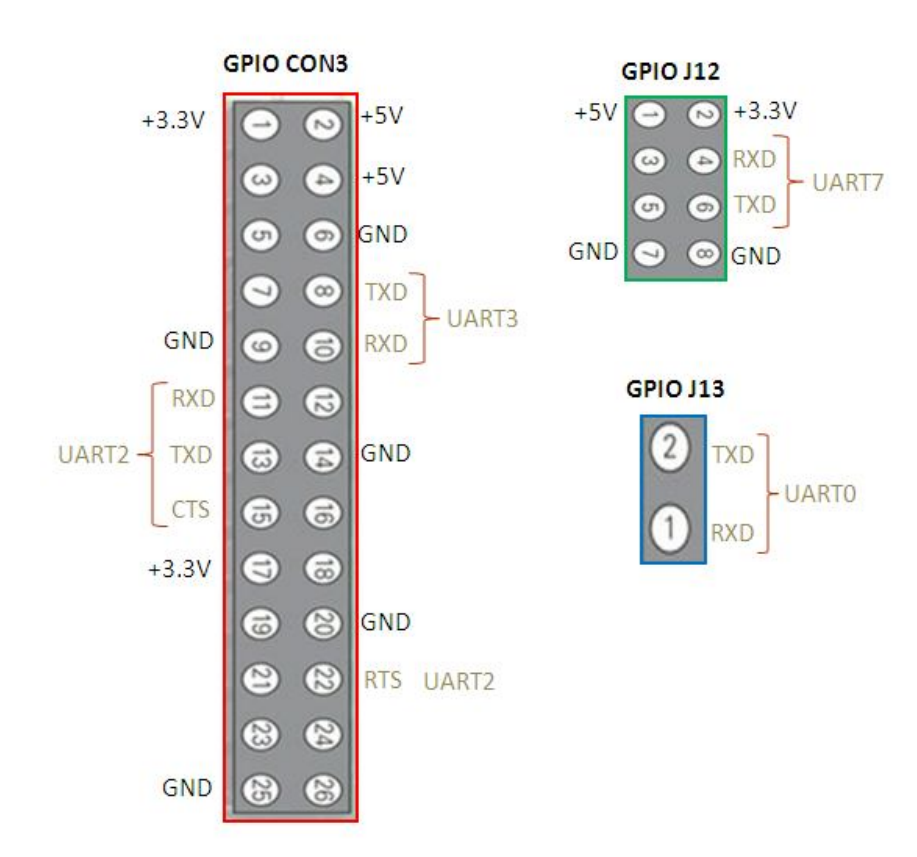